# **Installationsanleitung**

# **Die digitale Frankiermaschine DM220i Serie**

Lesen Sie die Anleitung BEVOR Sie die Maschine auspacken.

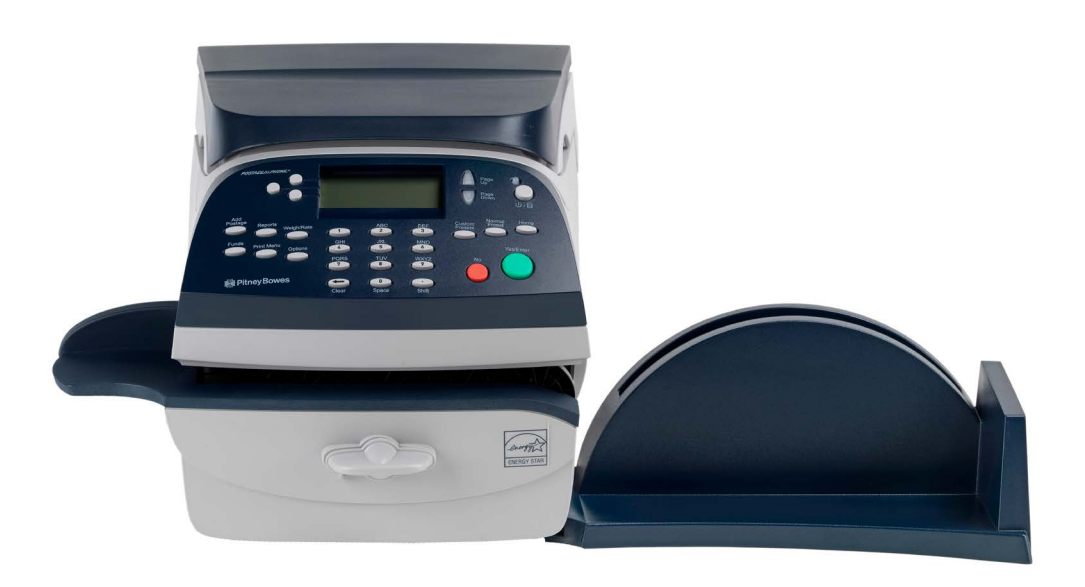

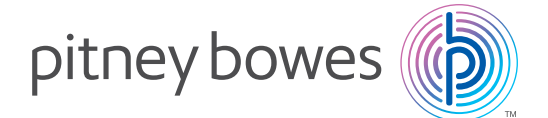

Form no: SDC952E (4-21)

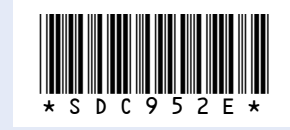

# **Lesen Sie unten weiter**

Fangen Sie nun damit an, den ersten Teil Ihrer Post zu frankieren.

- Stellen Sie das Poststück auf die Waage. Das Gewicht des Poststücks erscheint neben **..Waage**" in der Anzeige.
- Wählen Sie die gewünschte Versandart (V-Art) aus, indem Sie die Taste neben der *V-Art* drücken (verwenden Sie die *Scroll-Tasten*, um sich die zusätzlichen Versandarten anzusehen). Falls kein Wert neben der V-Art steht, werden weitere Informationen benötigt. Folgen Sie den Eingabeaufforderungen für die Optionen und/oder Dienstleistungen, die für diese V-Art von Dienstleistungen zur Verfügung stehen. Wählen Sie *Fertig* aus, wenn Sie mit der Eingabe aller V-Art Optionen und Gebühren fertig sind.
- Um Ihren Werbedruck einzustellen, betätigen Sie einmal die Taste *Seite weiter* ▼ bis zur Anzeige **"WDr keine"**, und wählen Sie diese aus. Nun erscheint die Anzeige "Auswahl W-Druck". Wählen Sie diese aus. Blättern Sie mit den Tasten *Seite weiter* ▼ / *Seite zurück* ▲, um Ihr Werbelogo auszuwählen. Hierbei handelt es sich entweder um die Bezeichnung Ihres Werbelogos (Firmenname) oder um Ihre siebenstellige Auftragsnummer mit einem zusätzlichen Buchstaben. Darüber hinaus können Ihnen Sonderstempel (Frohe Ostern/ Pfingsten/ Weihnachten) angeboten werden.
- Legen Sie das Poststück, wie in Schritt 6 beschrieben, in die Frankiermaschine, um Ihren ersten Briefumschlag zu frankieren.

# Umschlag frankieren **11**

### **Sind Probleme aufgetaucht?**

- *Konnten Sie Ihren individuellen Werbestempel nicht finden?* Mehr dazu unter **Werbedruck/Werbestempel**.
- *Sie möchten Ihren Werbedruck in die Grundeinstellungen des Frankiersystems abspeichern?* Mehr dazu unter **Grundeinstellungen**.
- *Sie möchten noch mehr über die Nutzung Ihrer Frankiermaschine wissen?* Unter **Frankiermaschinennutzung** finden Sie alles Wissenswertes.

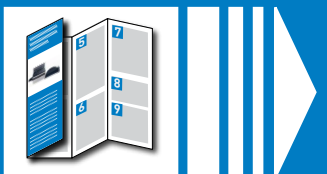

Vielen Dank, dass Sie sich für eine Frankiermaschine von Pitney Bowes entschieden haben.

**Hinweis:** Nutzen Sie zur Ausführung dieses Vorgangs Ihre übliche Verbindungsart. Wenn bei Ihrer Maschine die Meldung **"Kein Update möglich"** erscheint, so ist Ihr Werbestempel vermutlich bereits geladen. In diesem Fall fahren Sie bitte mit dem Menüpunkt "Auswahl" fort.

> Zur Inbetriebnahme Ihrer Frankiermaschine benötigen Sie von der Deutschen Post AG ein Bestätigungsschreiben zur postalischen Zulassung. Dieses sendet Ihnen die Deutsche Post AG in der Regel innerhalb von 2 Wochen nach der Lieferung Ihrer Frankiermaschine zu. In diesem Schreiben ist Ihre zehnstellige Kundennummer bei der Deutschen Post AG, die auch als EKP-Nummer bezeichnet wird, angegeben. Für die Inbetriebnahme Ihrer Frankiermaschine ist die Eingabe der EKP-Nummer zwingend erforderlich.

Neue Werbestempel können Sie jederzeit über unser Kundenportal "Mein Konto" bestellen unter **www.pitneybowes.de/meinkonto**

> Sollte Ihnen das Schreiben zwei Wochen nach Erhalt Ihrer Frankiermaschine immer noch nicht vorliegen, wenden Sie sich bitte an den Kundenservice BRIEF der Deutschen Post AG unter der Telefonnummer **0228 76367628**.

Über den Banner "Bestellen Sie online Ihren individuellen Werbestempel" auf der Startseite von "Mein Konto" starten Sie mit der Bestellung Ihres Werbestempels. Mit dem Werbestempel Design Programm erstellen Sie Ihren Werbestempel in nur wenigen Schritten.

> Bitte prüfen Sie, ob die Maschinen-Nr. auf der Rückseite der Maschine mit der Nummer an der Seite des Verpackungskartons übereinstimmt. Sollten sie nicht übereinstimmen, brechen Sie die Installation bitte ab und wenden sich an Pitney Bowes.

> Um Ihnen den für Sie besten Weg zur Installation Ihres Frankiersystems zu gewährleisten, bieten wir Ihnen zwei verschiedene Anleitungen. Sie haben die Möglichkeit anhand dieser Poster-Anleitung oder einer animierten Online-Version die Installation durchzuführen:

• Poster-Anleitung Öffnen Sie die Anleitung vollständig und befolgen **Sie die Schritte 1-11**.

• Online-Anleitung Eine animierte schrittweise Anleitung auf **www.pitneybowes.de/pbguide/DM220i/installation**

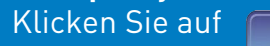

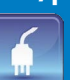

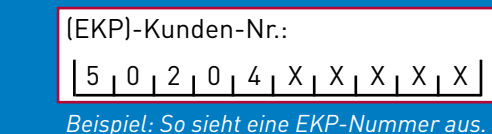

Pitney Bowes Deutschland GmbH www.pitneybowes.com/de/support

Poststr. 4-6 64293 Darmstadt © 2021 Pitney Bowes Ltd.

Es kann bis zu einer Woche in Anspruch nehmen, bis Ihr erstellter Werbestempel zum Download für Sie bereitsteht. Sollte im Laufe des Installationsprozesses Ihrer neuen Maschine der "alte" Werbestempel nicht verfügbar sein, wenden Sie sich bitte an den Technischen Kundenservice. Ist Ihr Werbestempel bereits verfügbar, folgen Sie den untenstehenden Anweisungen zum Download des Werbestempels:

- 1. Betätigen Sie einmal die Taste *Seite weiter* ▼ bis zur Anzeige **"WDr: keine"**, und wählen Sie diese aus.
- 2. Nun erscheint die Anzeige **"Installieren W Dr"**. Wählen Sie diese aus. Danach erscheint die Anzeige **"Jetzt verbinden"**. Wählen Sie diese aus.
- 3. Nun erscheinen nacheinander die Anzeigen "Wähle bitte warten ...", **"Verbindungsaufbau …"**, **"Update nötig. Dieser S/W zur weiteren Bedienung erforderlich. Wählen Sie Update holen"**.
- 4. Nun erscheint beispielsweise die Anzeige "Update 1 von 30%" (Prozente zählen hoch).
- 5. Nun erscheint die Anzeige "Installiere Updates. System nicht ausschalten".
- 6. Nun erscheint die Anzeige, dass der Vorgang abgeschlossen ist. Bestätigen Sie mit der Taste *Ja/Eingabe*.

*Um Ihren bevorzugten Werbestempel automatisch drucken zu lassen, beachten Sie die Empfehlungen unter "Grundeinstellungen".* 

# **Werbedruck/Werbestempel**

## **Grundeinstellungen**

Wir empfehlen Ihnen, Ihre meist verwendeten Einstellungen als Grundeinstellung abzuspeichern. Hierdurch verhindern Sie nach einem Stromverlust oder der Rückkehr der Maschine aus dem Schlafmodus, dass Sie Ihre gewünschten Tarifdetails etc. wiederholt eingeben müssen.

### **Grundeinstellung erstellen**

Grundeinstellungen sind die von Ihrer Maschine beim Start automatisch geladenen Werte, die Sie nach Ihren Wünschen verändern können. Bitte beachten Sie, dass Sie hierzu die jeweilige Einstellung (Werbelogo, Versandart) im Vorfeld auswählen müssen.

Um Ihre Grundeinstellungen abzuspeichern, stellen Sie zuvor alle gewünschten Einstellungen wie Tarif und Werbestempel in der Maschine ein. Anschließend folgen Sie den untenstehenden Anweisungen. Weitere Informationen erhalten Sie in der Bedienungsanleitung Ihres Frankiersystems.

### **Um neue Werte zu definieren bei der Standardeinstellung...**

- Legen Sie die richtigen Einstellungen an der Maschine (wie keine Werbung, ein spezieller Portowert etc.) fest, die in der Voreinstellung enthalten sein sollten.
- Drücken Sie Vorwahl.
- Wählen Sie Grundeinstellung aus.
- Wenn alle Werte stimmen, bestätigen mit Ja/Eingabe.
- Wählen Sie Weiter.
- Wählen Sie Beenden.

**Die neue Voreinstellung ist gespeichert.**

### **Um Ihre Voreinstellung jederzeit abzurufen...**

• Drücken Sie Grundeinstellung.

Sollten Sie weitere Informationen zur Installation Ihrer Frankiermaschine benötigen, nutzen Sie die kurze Übersicht mit den häufigsten Problemen und der entsprechenden Lösung im Folgenden.

## **Probleme mit der LAN-Netzwerk-Verbindung**

**1. "Verbindung Abgebrochen"**. Diese Meldung erscheint, wenn Ihre Maschine keine Verbindung findet, beispielsweise weil kein Netzwerkkabel eingesteckt ist. Wenn das System hochgefahren ist und die Startseite bzw. Frankiermodus anzeigt, sollten die LED`s am Netzwerkadapter aufleuchten oder ca. 15 Sekunden blinken. Dies zeigt eine Verbindung zum Netzwerk an.

**2. "DE00-DE29"**. Diese Meldung erscheint, wenn die Maschine die Einwahl abgebrochen hat, ggf. wegen fehlerhaften Netzwerkeinstellungen (z.B. ungültige IP-Adresse).

**3. "Softwaredownload fehlgeschlagen"**. Diese Meldung erscheint, weil Ihr Firmennetzwerk eingehende Verbindungen möglicherweise ablehnt. **Hinweis:** Etwaige Fehlermeldungen können auf fehlende Freigaben in Ihrem Firmennetz zurückzuführen sein. Ihre IT-Abteilung kann dies überprüfen, indem sie einen Abgleich mit unseren LAN-Anforderungen vornimmt.

## **Inspektion/ Einwahl erforderlich**

Dieser Fehlercode erscheint, wenn Ihre Maschine die monatliche Einwahl durchführen muss und dies noch nicht geschehen ist. Einmal im Monat muss sich Ihre Maschine mit dem Datenzentrum von Pitney Bowes verbinden. Auf diese Weise ist sichergestellt, dass auf Ihrer Frankiermaschine stets die aktuellen Tarife der Post hinterlegt sind. Nutzen Sie hierzu bitte Ihre übliche Verbindungsart. Wenn die Einwahl nötig ist, erscheint auf dem Display Ihrer Maschine die Anzeige "Einwahl erforderlich Verbinden (Ja/Nein)". Um die Verbindung zum Datenzentrum herzustellen, wählen Sie die Anzeige "Jetzt verbinden" aus.

## **1000**

Dieser Fehlercode erscheint, wenn Ihre Maschine den eingegebenen Ladebetrag nicht akzeptiert hat. Bitte überprüfen Sie den Ladebetrag und achten Sie hierbei darauf, 10er Schritte zu verwenden.

## **DE01 bis 29 / 1103 / DE1D**

Dieser Fehlercode erscheint, wenn Ihre Maschine die Einwahl abgebrochen hat, beispielsweise wegen einer schlechten Verbindung. Bitte führen Sie den Vorgang, den Sie gerade eingeleitet haben, nochmals aus.

## **Zähler deaktiv / 011B**

Dieser Fehlercode erscheint, wenn Ihre Maschine einen Neustart durchführen muss. Bitte ziehen Sie den Stecker, warten Sie einige Sekunden und schließen Sie diesen danach wieder an.

# **Fehlersuche und Problemlösung**

Für Fragen rund um Ihre Postbearbeitung empfehlen wir zusätzlich unseren **Online-Kundensupport PB Guide** (www.pitneybowes.de/pbguide), dort finden Sie viele Informationen zu technischen und kaufmännischen Themen sowie hilfreiche Dokumente zum Download und stichhaltige Antworten auf häufig gestellte Fragen.

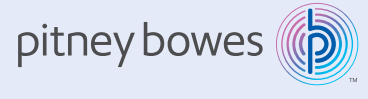

# **Mein Konto**

Mit dem Pitney Bowes **Online-Service "Mein Konto"** können Sie Ihre Kundendaten selbst verwalten und Ihre Produkte einsehen. Dies ist Ihre persönliche Seite, die alle wissenswerten Details enthält.

Anmeldung unter **www.pitneybowes.de/meinkonto**, falls Sie nicht sowieso schon registriert sind.

## **Zubehör-Bestellungen**

Ob Briefumschläge, Farbe für Ihr Frankiersystem, oder alltäglichen Bürobedarf, dies erhalten Sie von Pitney Bowes in bester Qualität und zu fairen Preisen.

Um mehr über unser Angebot zu erfahren, besuchen Sie unseren Online-Shop **www.pbdirect.de** oder rufen Sie bei Ihrem persönlichen Kundenberater unter +49 (0) 61515202 400 an und profitieren Sie von der individuellen Beratung und besten Preisen.

# **Produkte und Online-Support von Pitney Bowes**

Nachdem Sie Ihre Frankiermaschine installiert haben, werden Sie wahrscheinlich mehr über die vielen Funktionen wissen wollen.

Neben der Installationsanleitung, bieten wir Ihnen zusätzlich eine ausführliche **Bedienungsanleitung**, die alle Aspekte Ihrer Frankierung abdeckt.

Kapitel 3 gibt Ihnen Detailinformationen bspw. zum Thema Portoauswahl, verschiedene Druckoptionen (z.B. Portodruck, Werbestempel) oder Prüfen und Löschen der Zählerstände.

In Kapitel 4 geht es um die Grundeinstellung und Kundenvorwahl. Die Möglichkeiten der Änderungen von Standardeinstellungen finden Sie in Kapitel 6. Kapitel 7 beschäftigt sich mit dem Thema Wartung und Instandhaltung. Rund um das Thema Berichte geht es in Kapitel 10.

## **Frankiermaschinennutzung**

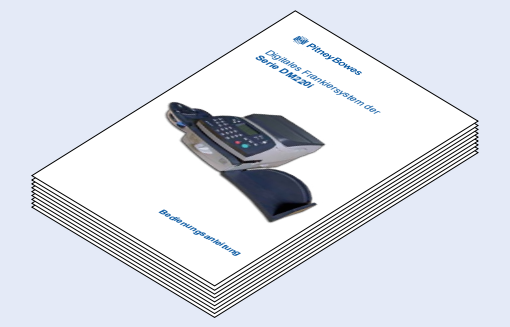

Einmal im Monat muss sich Ihre Maschine mit dem Datenzentrum von Pitney Bowes verbinden. Auf diese Weise ist sichergestellt, dass auf Ihrer Frankiermaschine stets die aktuellen Tarife der Post hinterlegt sind. Nutzen Sie hierzu bitte Ihre übliche Verbindungsart.

Wenn die Einwahl nötig ist, erscheint auf dem Display Ihrer Maschine die Anzeige *"Einwahl erforderlich Verbinden (Ja/Nein)"*. Um die Verbindung zum Datenzentrum herzustellen, bestätigen Sie mit der Taste *Ja/Eingabe*.

**Hinweis:** Am Anfang eines Monats werden die meisten Frankiermaschinen systembedingt aktualisiert. Dadurch kann es beim Verbindungsaufbau zu Verzögerungen kommen. Sollte dieser länger als 10 Minuten dauern, ist es erforderlich, die Maschine am Stromstecker auszustecken und wenige Sekunden später wieder einzustecken.

# **Monatliche Einwahl**

### **Achtung:**

Sollte sich die Frankiermaschine nicht bis zum 8. Kalendertag eines Monats mit dem Datenzentrum von Pitney Bowes über eine Einwahl verbunden haben, wird diese automatisch gesperrt. In dem Fall holen Sie bitte die Einwahl wie erforderlich nach.

Stecken Sie das Stromkabel in den

entsprechenden Stromsteckdose und in die Maschine. Schalten Sie die Maschine an dem

Netzschalter ein.

*Anforderungen:* Eine Standard (RJ45) Netzwerkverbindung an Ihrem Router oder an einem Netzwerk-Stromanschluß.

*Technische Spezifikation:* Die Verbindung kann DHCP (Automatische Konfiguration der IP) oder die manuelle IP nutzen, offen für HTTP und HTTPS.

Wireless LAN wird nicht unterstützt.

Wenn Sie sich nicht sicher über die Anforderungen für LAN-Verbindungen sind, kontaktieren Sie Ihre IT-Abteilung oder Ihren Netzwerk-Administrator.

Weitere Detailinformationen zur Nutzung von LAN finden Sie unter **www.pitneybowes.de/pbguide/DM220i/LAN**

Verbinden Sie die Maschine mit dem mitgelieferten Netzwerk-Kabel und dem Netzwerkadapter an Ihr Computernetzwerk.

# Abfrage Kontostand und Aufladen der Frankiermaschine

Bevor Sie mit Ihrem Frankiersystem in die Postbearbeitung einsteigen, muss Porto geladen werden.

**Verbindung zum Datenzentrum** Ihr System wählt das Datenzentrum automatisch an; nach kurzer Zeit wird Ihr Kontostand angezeigt:

- 
- 
- 
- 

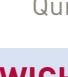

### **Aufladen der Frankiermaschine** • Drücken Sie *Weiter*. • Geben Sie den aufzuladenden

Portobetrag ein. Der Aufladebetrag muss ein Vielfaches von 10 (€) sein. • Wählen Sie *Weiter*.

• Bestätigen Sie die Eingabe mit *Ja/Eingabe*.

# 3. Verbinden mit Ihrem Netzwerk und der Spannungsversorgung **3 7**

# 2 Geeigneten Platz für Ihre Frankiermaschine finden

• Nun erscheinen im Display wieder die Meldungen *"Anwahl und Verbindung"*. • Wenn im Display erscheint *"Quittung (Ja/Nein)"*, drücken Sie auf *Ja/Eingabe*. Legen Sie einen Umschlag oder Frankierstreifen in das Gerät ein, um eine Quittung auszudrucken.

**WICHTIG!**  Stellen Sie sicher, dass die Portophon-Kontonummer auf der Quittung mit der Kontonummer auf dem zusammen mit dem Frankiersystem gelieferten Versandschein überein stimmt. Diese Nummern müssen identisch sein. Andernfalls wenden Sie sich bitte in jedem Fall an Pitney Bowes, bevor Sie mit dem Gerät arbeiten.

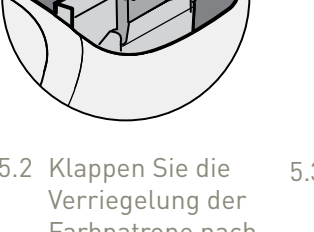

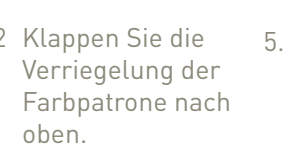

5.1 Im Display erscheint die 5.2 Klappen Sie die folgende Meldung: *"Kein Druckkopf erkannt. Deckel öffnen und Druckkopf sowie Farbkassette einsetzen."* Öffnen Sie die Abdeckung.

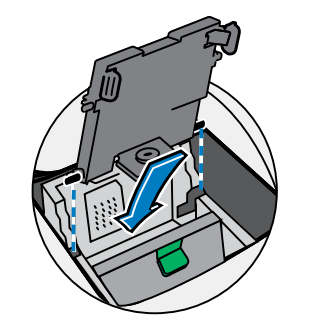

## **Herzlichen Glückwunsch! Ihr Frankiersystem ist nun betriebsbereit!**

Sie können nun damit starten, Ihre ersten Briefumschläge zu frankieren. Blättern Sie auf die nächste Seite und folgen Sie den weiteren Schritten.

Bevor Sie mit der Installation beginnen, überprüfen Sie bitte, ob Ihre Lieferung vollständig ist und die abgebildeten Teile enthält. Sollte etwas fehlen, kontaktieren Sie die Technische Hotline per **Mail Technik@pb.com**. Je nachdem, wie Sie Ihre Frankiermaschine installieren, benötigen Sie nicht alle Teile.

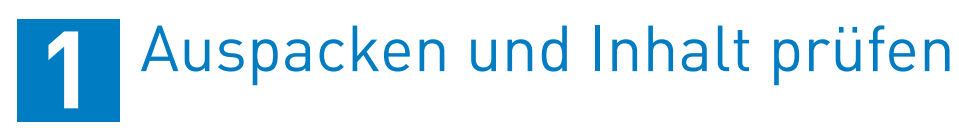

 Schließeinheit (optional) □ Basis-Schubfach (einige Modelle)

(nur Modelle mit Schließeinheit)

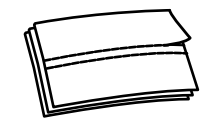

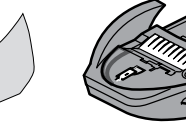

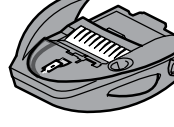

Bitte schließen Sie das Gerät erst in **Schritt 3** an das Stromnetz an.

Wählen Sie für Supportzwecke einen Platz in der Nähe eines Telefons, so kann Ihnen der Mitarbeiter aus der Technischen Hotline bei Fragen direkt zur Frankiermaschine besser Hilfestellung leisten.

**Entfernen Sie die gesamte Transportverpackung von Ihrem Frankiersystem.** 

Modelle mit Basis-Schubfach: Setzen Sie die Maschine auf das Schubfach.

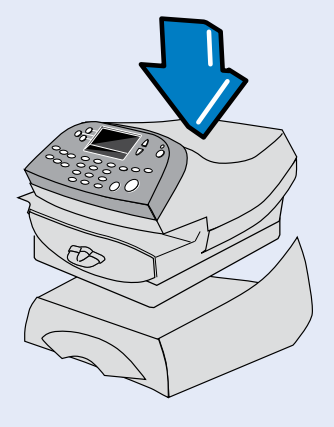

Verriegelung der Farbpatrone nach oben.

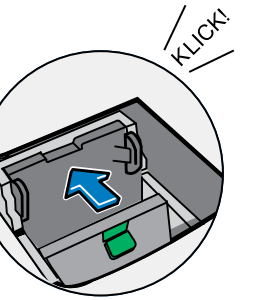

## Installieren des Druckkopfes und der Farbpatrone **5**

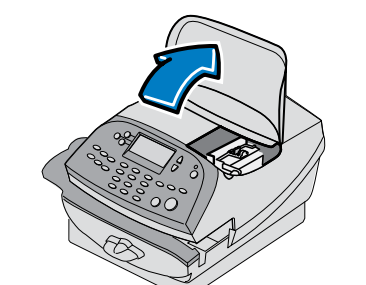

5.3 Nehmen Sie den Druckkopf aus der Verpackung und entfernen Sie den Klebestreifen vom Druckkopf. Vermeiden Sie dabei, die Kontakte am Druckkopf zu berühren.

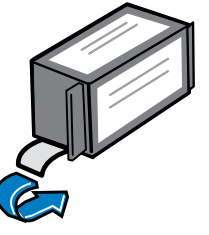

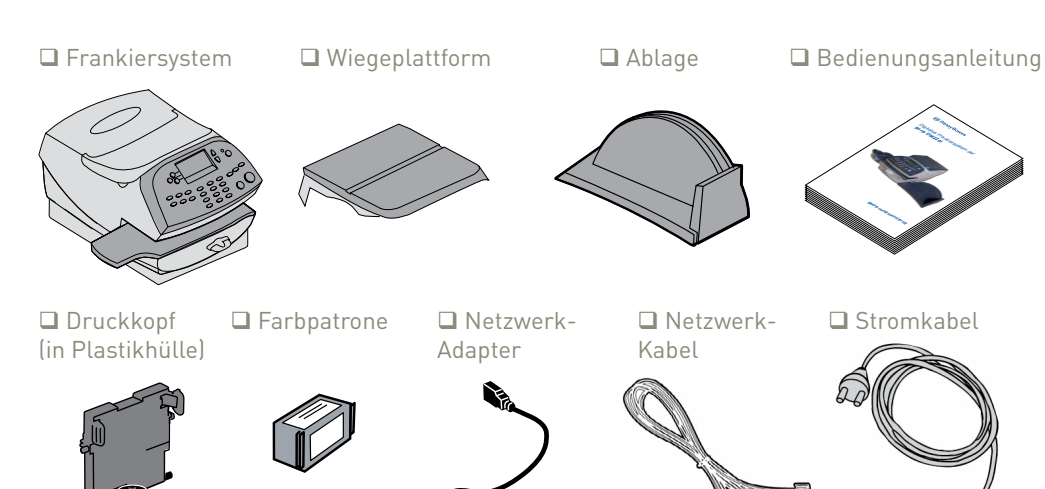

 $\square$  Frankierstreifen  $\square$  Basis-Schubfach  $\square$  Schließeinheit  $\square$  Schließflüssigkeit

5.4 Schieben Sie die Stege am Druckkopf in die vorgesehenen Nuten.

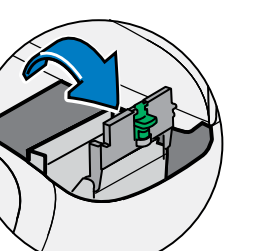

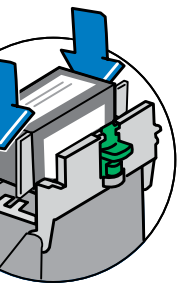

5.7 Schieben Sie die Patrone nach unten in den Hohlraum. Die Stege an beiden Seiten der Patrone gleiten dabei in die Nuten.

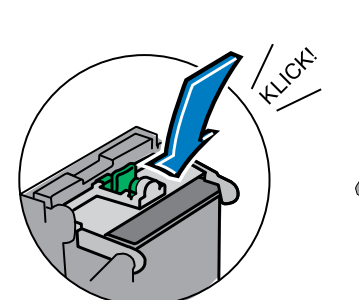

5.5 Drücken Sie den 5.6 Ziehen Sie die Druckkopf gegen die Rück wand bis dieser hörbar einrastet.

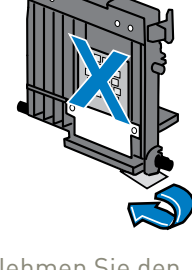

5.8 Klappen Sie die Verriegelung wieder nach unten, so dass sie mit einem hörbaren Klick schließt.

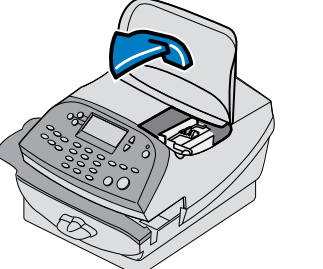

Schutzfolie unten von der neuen Farbpatrone ab.

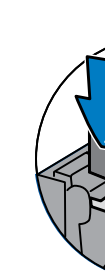

5.9 Die Geräteabdeckung schließen. Das System beginnt daraufhin automatisch mit der Installation des Druckers. Dies dauert etwa **2 Minuten**.

## **WARNUNG!**

Das Gerät muss an eine ordnungsgemäß geerdete Steckdose angeschlossen werden. Die Steckdose sollte sich in der Nähe der Maschine befinden und leicht zugänglich sein. Verwenden Sie ausschließlich das zusammen mit Ihrem Frankiersystem gelieferte Netzkabel.

Netzwerk-Adapter

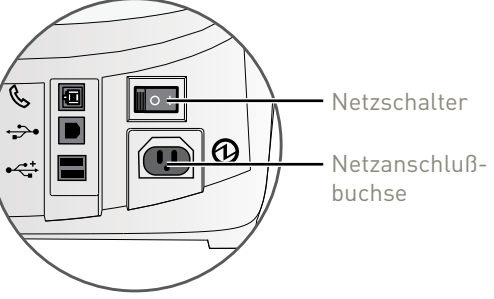

Ist der Strom eingeschalten, sollten Sie entweder die Anzeige 10 oder 100 auf dem Netzwerkadapter sehen, oder auch die ACT-Anzeige kann aufblinken. Wenn keine der Anzeigen leuchten, überprüfen Sie Ihren Router / Netzwerkdose, bevor Sie mit **Schritt 4** fortfahren.

Nach dem Einschalten der Maschine erscheint im Display *"Sprache Auswählen"*. Bitte wählen Sie Ihre Sprache aus.

## Einstellen der Sprache und der Zeit **4**

Danach bitte die Zeit einstellen. Eingabe der Stunden (im 24 Std.-Format). Bestätigen mit *OK und Weiter*. Als nächstes bitte die Minuten eingeben, bestätigen mit *OK und Weiter*.

Überprüfen der angezeigten Zeit und wenn korrekt, dann *Ist korrekt* auswählen.

Die Uhrzeit kann zu jeder Zeit angepaßt werden.

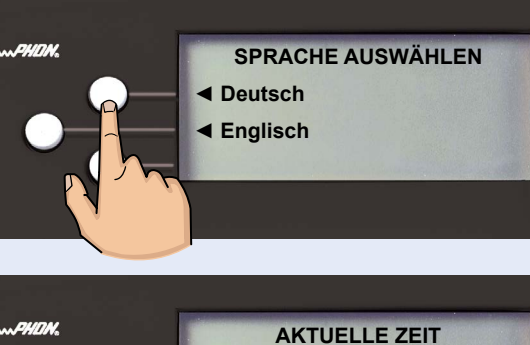

**XX:XX ◄ Ist korrekt ◄ Zeit einstellen**

# Erstellen eines Testdrucks

Sobald Sie im Display dazu aufgefordert werden, legen Sie einen Umschlag oder einen Frankierstreifen ein, um einen Testdruck zu erstellen und das Druckbild zu überprüfen.

Für einen korrekten Aufdruck wird das Poststück bündig an der hinteren Anschlagwand angelegt und dann auf dem Transportdeck vorsichtig nach rechts geschoben. Das System erkennt den Briefumschlag und führt ihn automatisch durch den Druckmechanismus.

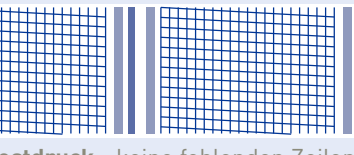

**Ist der Testdruck gut**, drücken Sie *Ja/Eingabe* auf dem Bedienpanel.

**Sollte der Testdruck schlecht sein,** drücken Sie *Nein* (rote Taste), um zusätzliche Wartungsmaßnahmen durchzuführen. Gegebenenfalls nehmen Sie Kontakt zu Pitney Bowes auf.

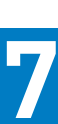

## **WICHTIG!**

Der Druck Ihrer Frankiermaschine sollte qualitativ hochwertig sein. Sollte dies nicht der Fall sein, kann die Deutsche Post AG den Frankierabdruck ablehnen bzw. nicht in der Lage sein, die Informationen automatisch zu lesen. Dadurch könnte sich die Zustellung der Post verspäten.

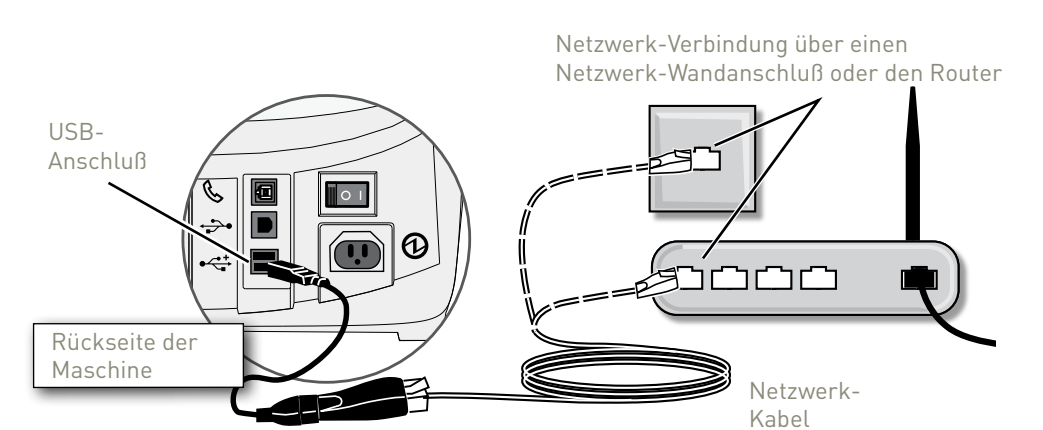

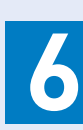

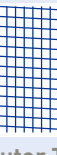

Hinteren Anschlagwand

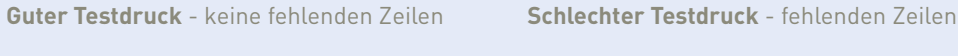

## **PORTOPHON WERT Guthab \*\*\*\*.\*\*** Andere \*\*\*\* \*\* **◄ Weiter**

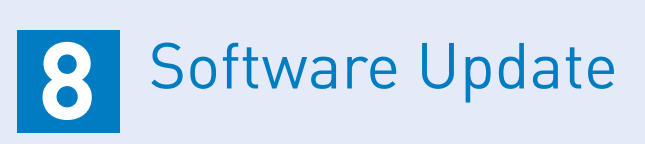

- Wählen Sie Update *Jetzt holen*.
- Haben Sie zusammen mit Ihrem Frankiersystem zusätzliche Funktionen oder Optionen bestellt, werden diese nun heruntergeladen. Dies kann einige Minuten dauern.
- Wählen Sie anschließend *Weiter*.

## **WICHTIG!**

Steht ein Software-Update des Systems zur Verfügung, werden Sie zu diesem Zeitpunkt darüber informiert. Während der Installation sollte das Update keinesfalls unterbrochen werden.

> **UPDATE VORHANDEN Dies ist erforderlich für die weitere Verarbeitung ◄ Jetzt holen**

# Eingabe der EKP-Nummer **9**

- Eingabe Ihrer EKP Nummer und auf *Weiter* drücken.
- Überprüfen Sie die EKP-Nummer, ggf. erneut eingeben. Wenn korrekt, drücken Sie auf *Ja/Eingabe*.
- Auf die Frage im Display, ob Installation abgeschlossen, wählen Sie *OK* im Display aus.

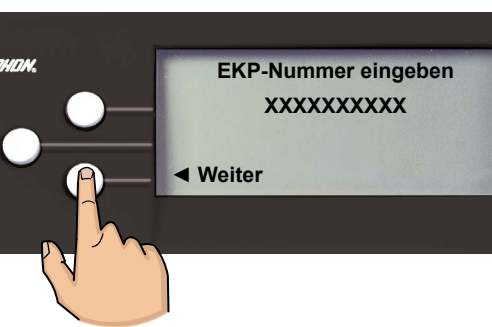

# Installieren der **10** Wiegeplattform

Die Wiegeplattform wird durch das reine Draufstecken auf die Frankiermaschine installiert.

Danach müssen Sie den zutreffenden Code für Ihr Gebiet anhand der folgenden Karte eingeben.

Drücken Sie dann *Weiter*.

Für die Benutzung der Maschine, wählen Sie die Versandart (VAS\*, NonVAS\*\*, Premiumadress) aus.

**\* VAS (Value Added Service) beschreibt die Gebührenstruktur, bei der die Einschreibenfrankierung zusätzlich mit einem Barcode abgedruckt wird.**

**\*\* Non VAS (ohne Value Added Service) beschreibt die Gebührenstruktur, bei der die Einschreibenfrankierung ohne zusätzlichen Barcode abgedruckt wird.**

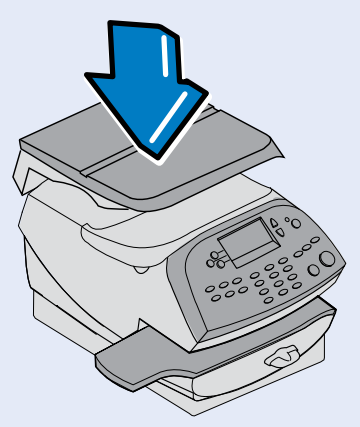

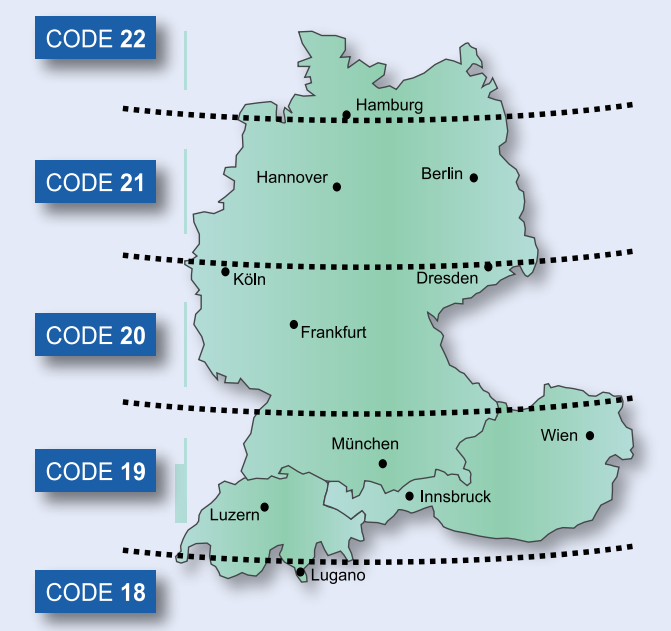

*Standorte an den Trenn linien können einen der beiden Codes verwenden. Für Höhen über 610 m subtrahieren Sie 1 vom Code.*